ثبت نام ابتدا بر روی گزینه ثبت نام کاربر جدید کلیک نمایید.

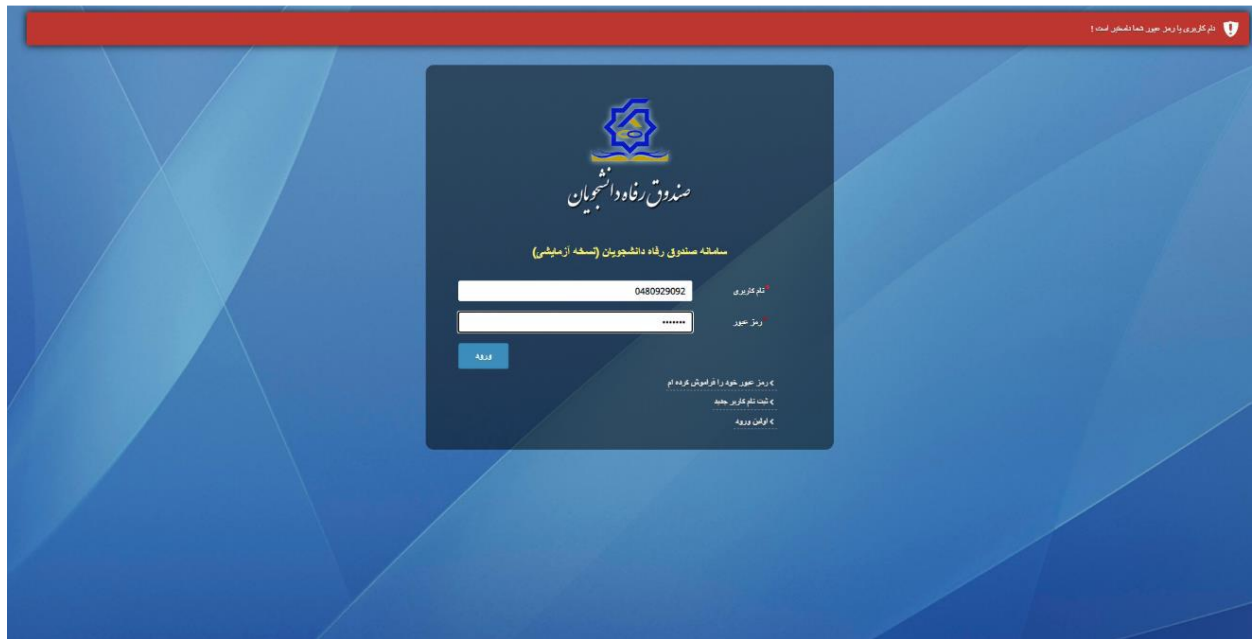

کاربر با وارد کردن شماره ملی و شماره تماس خود و انتخاب دکمه بررسی شماره تماس منتظر دریافت کد احرازهویت بماند .

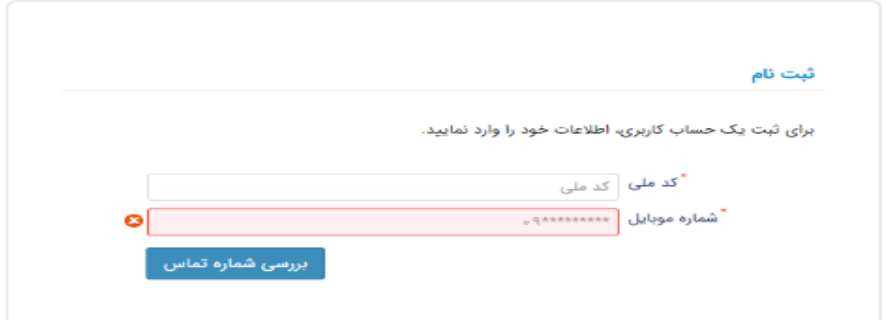

با وارد کردن کد احرازهویت ارسال شده به شماره تماس وارد شده در مرحله قبل وارد قسمت بعدی میشویم.

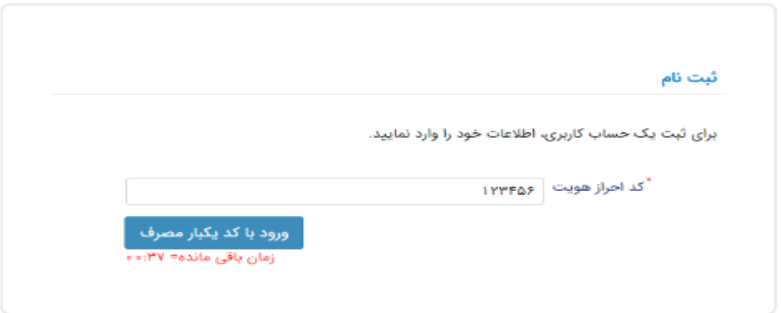

در این قسمت کدملی وارد شده به عنوان نام کاربری و شماره همراه وارد شده در مراحل قبل به صورت پیش فرض وارد شده و کاربر باید مابقی اطالعات و رمزعبور دلخواه خود را وارد نماید .

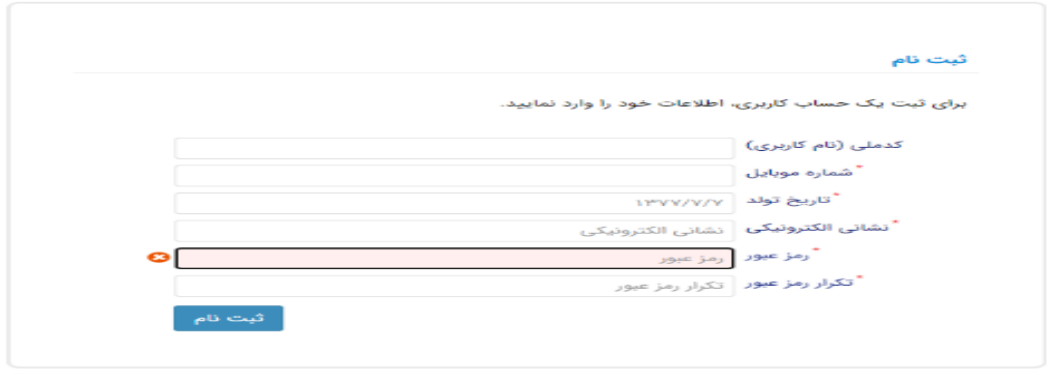

پس از وارد کردن اطالعات و انتخاب دکمه ثبت نام با پیام ذیل مواجه میشوید و پس از انتخاب دکمه تایید به صفحه اصلی سامانه هدایت میشوید با وارد کردن نام کاربری( کدملی )و رمزعبور وارد سامانه شوید .

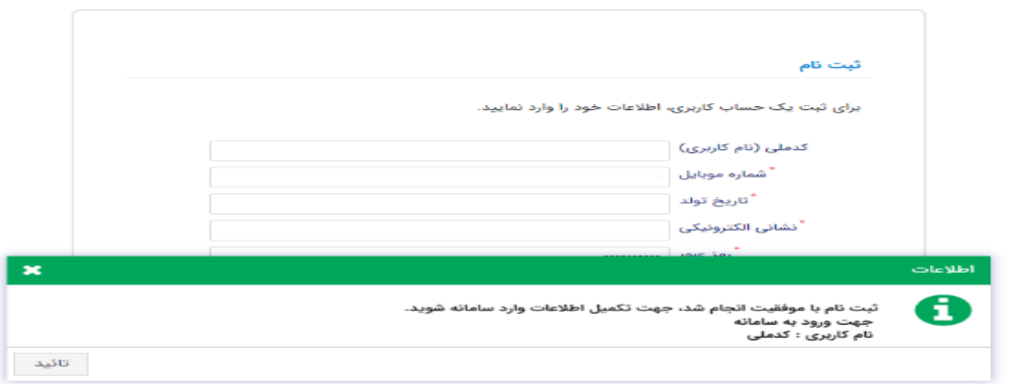

نمای کلی سایت

در سمت راست صفحه، منوی دسترسی به بخش های مختلف سایت وجود دارد .برخی از این بخش ها شامل ثبت نام، تسهیالت، پرونده خوابگاه و ... می باشد و هرکدام از این بخش ها نیز شامل زیرمنو هایی است که در دسته بندی خود قرار گرفته اند که در زمان الزم توسط صندوق نمایان می گردد .برای مثال در بخش تسهیالت میتوانید زیرمنوهای ثبت ویژگی ها، ثبت سند تعهد و درخواست وام را مشاهده نمایید .

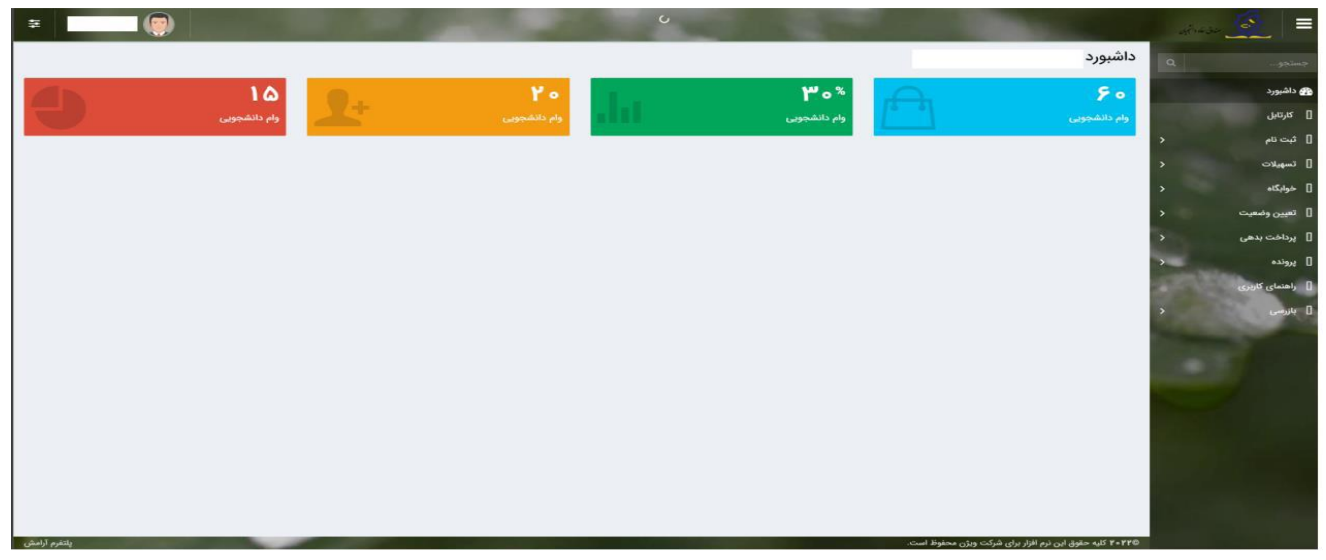

## تکمیل اطالعات

زمانی که کاربر با نقش دانشجو وارد سامانه شود در مرحله اول فقط بخش ثبت نام قابل مشاهده میباشد که دانشجو با وارد شدن به این بخش و زیرمنوی تکمیل اطالعات صفحه زیر را مشاهده میکند .

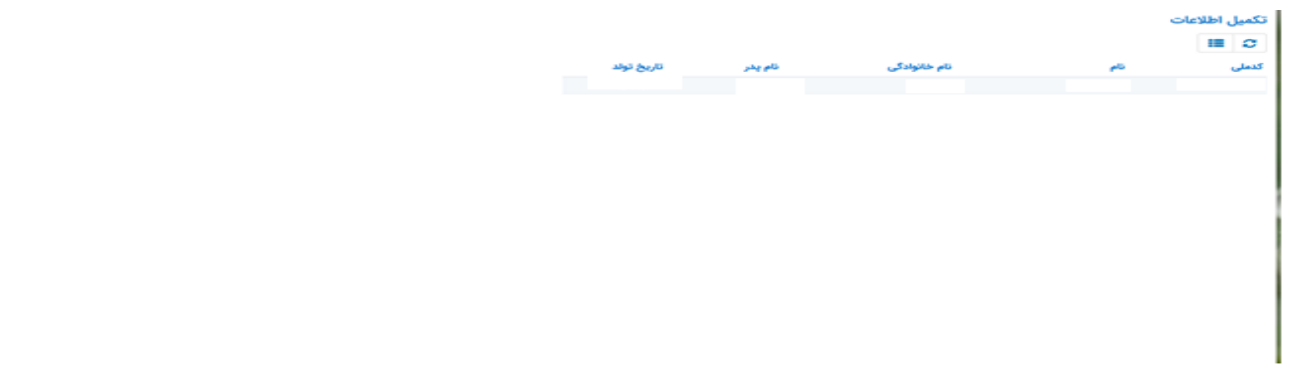

کاربر با انتخاب نام خود با فرم زیر مواجه میشود در این فرم اطالعات اولیه به صورت فقط خواندنی قابل مشاهده است .با پر کردن موارد ستاره دار خواسته شده در این فرم و انتخاب دکمه **به روزرسانی** اطالعات

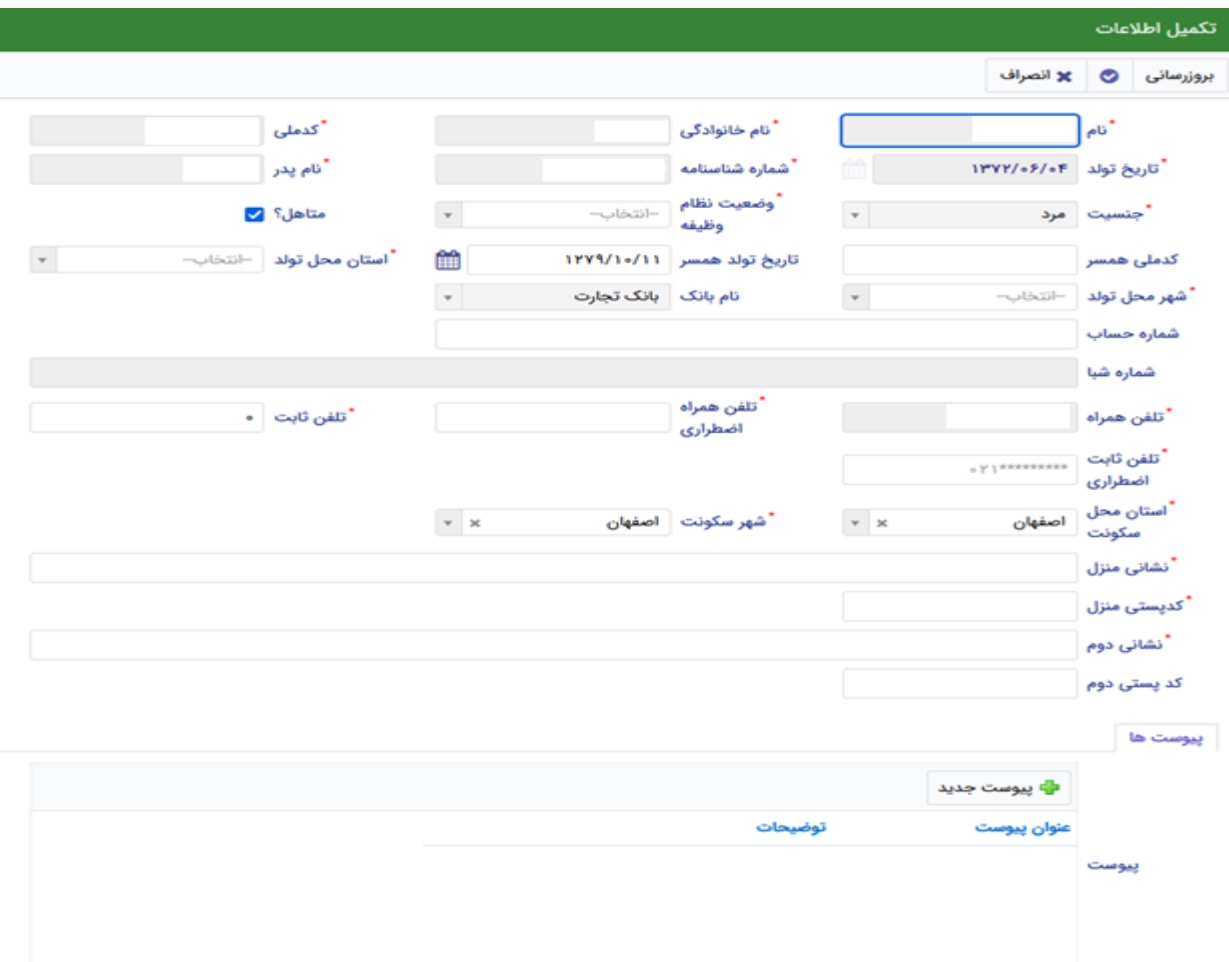

هویتی دانشجو تایید میگردد و منوهای سمت راست برای وی تغییر پیدا میکند .توجه داشته باشید که اگر اطالعات وارد شده از سمت دانشجو صحیح نباشد با پیغام اخطار عدم تطابق اطالعات وارد شده با ثبت احوال مواجه خواهد شد .

- ثبت مقطع

زمانی که دانشجو وارد سامانه شود میتواند از منو قسمت **ثبت نام/ثبت مقطع** را انتخاب کند . در بخش دانشجو باید اخرین مقطع تحصیلی خود را وارد نماید .

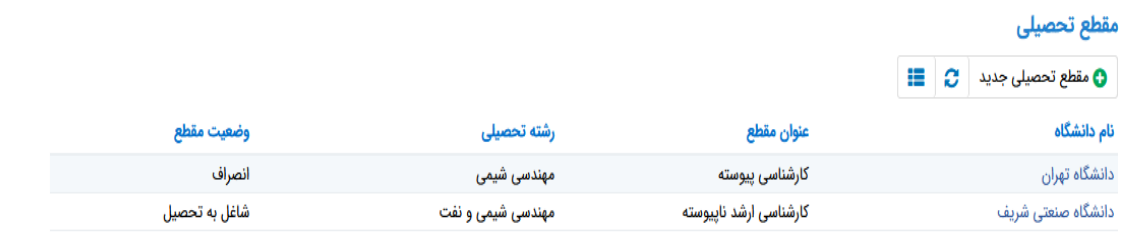

پس از تکمیل اطالعات کاربر وارد این قسمت میشود تا اطالعات مقطع خود را وارد کند .

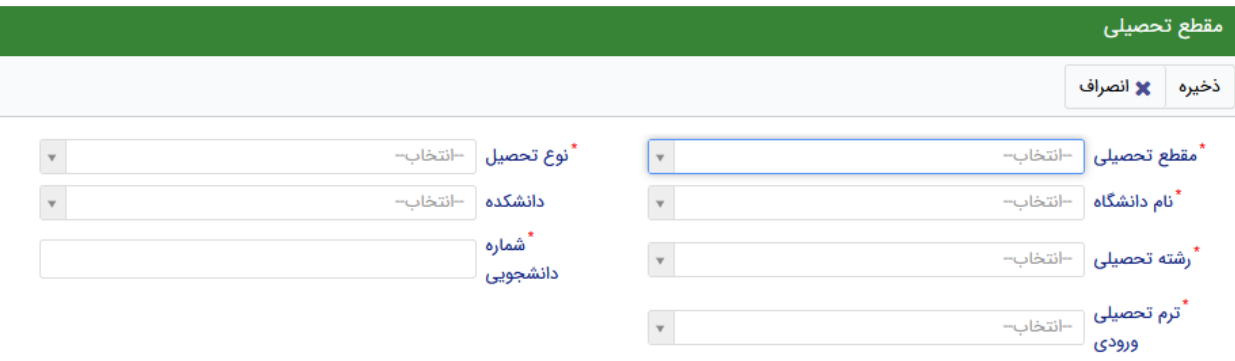

در این فرم دانشجو اطالعات مقطع تحصیلی خود را به ترتیب وارد میکند تمامی فیلد ها اجباری هستند . زمانی که کاربر فرم را ذخیره کند این اطالعات با سرویس وزارت علوم بررسی میشود اگر تمامی اطالعاتی که دانشجو وارد کرده است درست باشد فرم بدون خطا ذخیره میشود.

**نکات مهم:**

**-1 سامانه صندوق رفاه به آدرس ir.swf.refah برای ثبت نام خوابگاه نیمسال اول و دوم سال تحصیلی جدید فعال می باشد.**

۲٪ -اگر تاکنون وارد سامانه نشده و رمز ورود ندارید یا رمز ورود خود را فراموش کرده اید لازم است **از بخش** " رمز خود را فراموش کرده ام "**نسبت به انتخاب رمز جدید اقدام نمایید. -3 ثبت درخواست اسکان توسط دانشجو هیچگونه تعهدی برای اسکان توسط دانشگاه ایجاد نخواهد کرد و اداره امور دانشجویی دانشگاه پس از بررسی درخواست اسکان دانشجو با رعایت امکانات، قوانین و مقررات و در نظر گرفتن اولویت ها نسبت به تعیین خوابگاه و ثبت اتاق دانشجویان اقدام خواهدنمود. -4 استفاده از خوابگاه منوط به تسویه بدهی های قبلی دانشجو می باشد. -5 تمام دانشجویان بعد از درخواست در سامانه و تعیین اتاق توسط امور دانشجویی دانشگاه، باید مجددا**

**به سامانه مراجعه و پرداخت اجاره بهای خوابگاه را در ابتدای هر نیمسال تحصیلی و از طریقکارت بانکی (دارای رمز پویا )در سامانه صندوق رفاه انجام دهند.**

**6 -در صورتی که دانشجویان تا زمان تعیین شده نسبت به پرداخت اجاره بها در سامانه صندوق رفاه اقدام نمایند مشمول 10 درصد تخفیف در اجاره بها خواهند شد.** 

**-7 در صورت درخواست اقامت برای هر شخصی صفحه خالی باشد بایستی تکمیل اطالعات از داشبورد بروزرسانی و کلیه اطالعات خواسته شده ثبت شود و بعد مقطع جدید ایجاد نمایید تا بتوانید درخواست اقامت انجام دهید.** 

اداره خوابگاهها